# **Gestione utenti di GisHosting** *Release 1.0*

**Gter srl**

**30 giu 2022**

# Indice

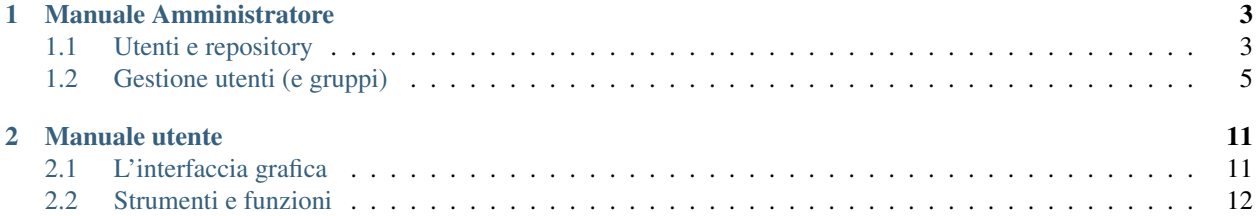

Contenuti:

# CAPITOLO 1

# Manuale Amministratore

# <span id="page-6-1"></span><span id="page-6-0"></span>**1.1 Utenti e repository**

GisHosting è basato sul webclient Lizmap. Lizmap consente di dare accesso ai repository o alle singole mapppe a specifici gruppi.

Questa guida è pensata per gli utenti che acquistino il piano geoDB che include di default

- un utente amministratore (con un suo gruppo)
- 3 gruppi utenti
- 3 repository utente

A titolo di esempio supponendo che user sia l'utente amministratore ci saranno di default 4 gruppi:

- *user\_group* (gruppo admin)
- *user1\_group*
- *user2\_group*
- *user3\_group*

E" sempre possibile (ma con un costo aggiuntivo rispetto al contratto base) richiedere l'aggiunta di repository. Per ogni repository viene creato un gruppo associato.

Di default ogni repository creato corrisponde a un gruppo come mostrato nella seguente figura

# Configurazione di default repository

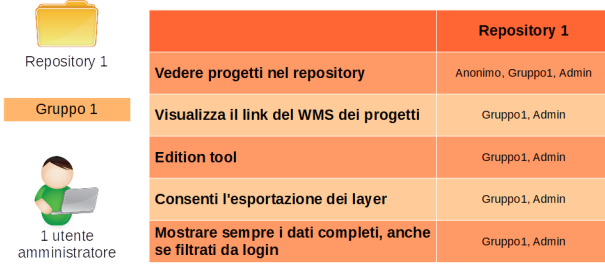

GisHosting è un server cloud condiviso, per cui occorre sottolineare che esistono due diverse figure:

- *utente amministratore*: è l'utente creato al momento della creazione del proprio spazio su GisHosting, di cui abbiamo già discusso. Ha accesso completo ai repository lizmap così come alla cartella di Nextcloud contenente i progetti QGIS da pubblicare
- *amministratore di sistema*: che è invece rappresentato da chi gestisce il server GisHosting, ossia da personale di Gter

Il solo amministratore di sistema, sulla base delle specifiche richieste dell"utente amministratore, può modificare i permessi per ogni repository secondo le seguenti regole:

- Vedere progetti nel repository
- Visualizza il link del WMS dei progetti
- Usa lo strumento edizione
- Consenti l'esportazione dei layer
- Mostrare sempre i dati completi, anche se filtrati da login

## Configurazione Pacchetto geoDB

(3 repositories e 3 gruppi di utenti)

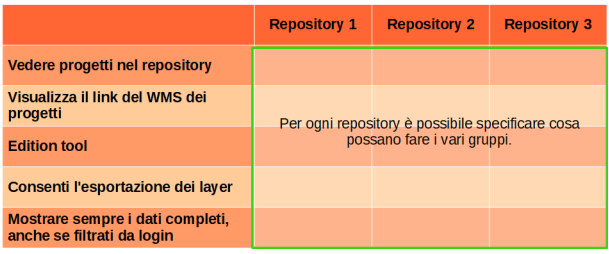

L" utente amministratore attraverso il plugin lizmap ha inoltre la possibilità di filtrare singoli progetti per ogni gruppo di utente agendo direttamente sul progetto QGIS. Ciò permette di limitare l'accesso e quindi la visualizzazione di specifici progetti ai diversi gruppi. Ad esempio, se si ha una repository che contiene 5 progetti ma il gruppo *user1\_group* può visualizzare solo uno di questi 5 progetti, l"utente amministratore dovrà aprire i singoli progetti contenuti nel repository e, tramite il plugin Lizmap, specificare i gruppi che possono visualizzare i singoli progetti. Nel caso dell'esempio quindi, il gruppo *user1\_group* dovrà essere indicato solo nel progetto che può effettivamente visualizzare.

I nomi dei gruppi che hanno accesso al progetto devono essere inseriti, separati da virgola, nell'area di testo Limita l'accesso ai gruppi seguenti nella scheda Opzioni Mappa del plugin Lizmap

 $\times$ 

**Q** Lizmap

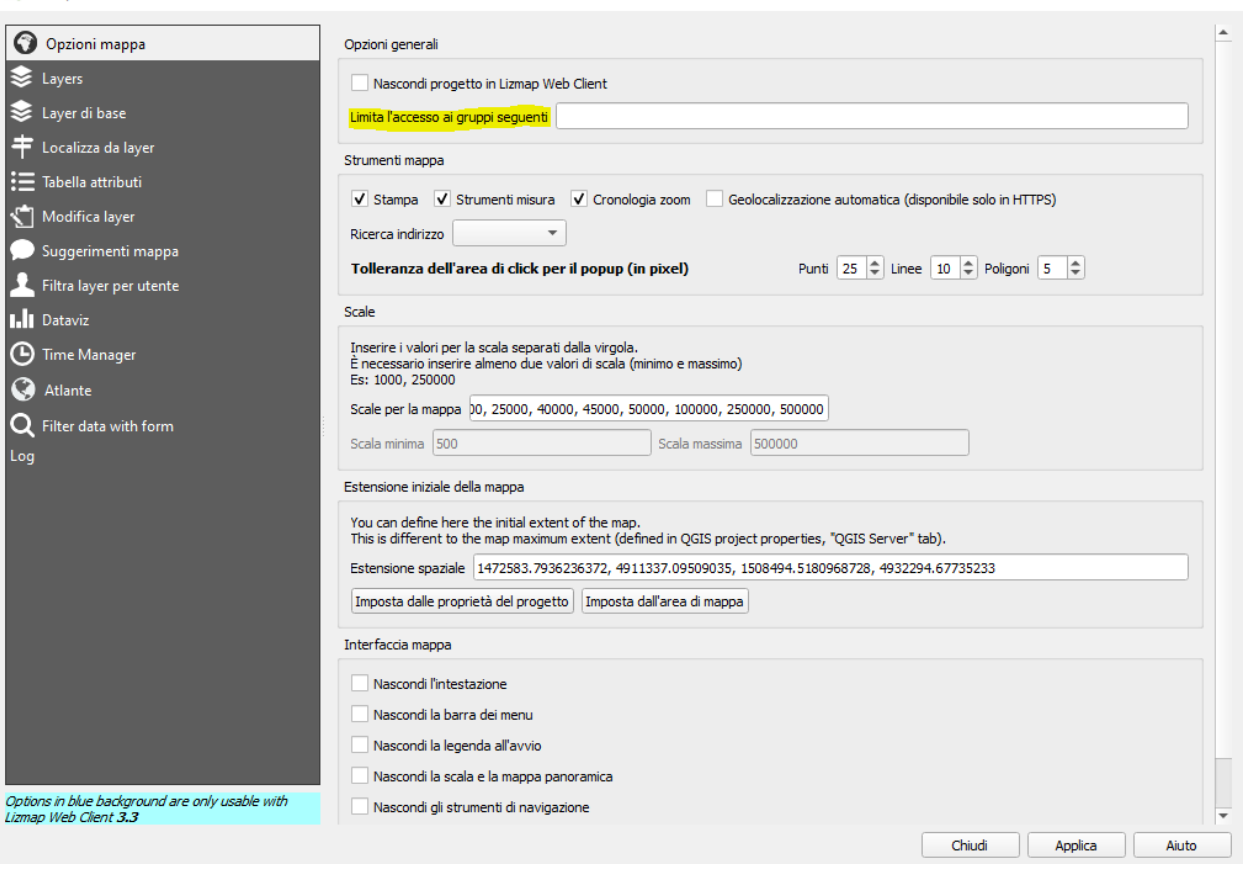

# <span id="page-8-0"></span>**1.2 Gestione utenti (e gruppi)**

Con queste funzionalità si può creare un numero illimitato di utenti (purchè il nome non sia già stato assegnato) da associare a specifici gruppi. Non si possono invece creare nuovi gruppi. Questa funzionalità come detto nelle precedenti sezioni è consentita al solo amministratore di sistema.

## **1.2.1 Accesso alla dashboard utente**

Dalla pagina principale di GisHosting <https://gishosting.gter.it/home/> con il tasto in alto a destra si accede alla dashboard del proprio utente (solo per il piano geoDB)

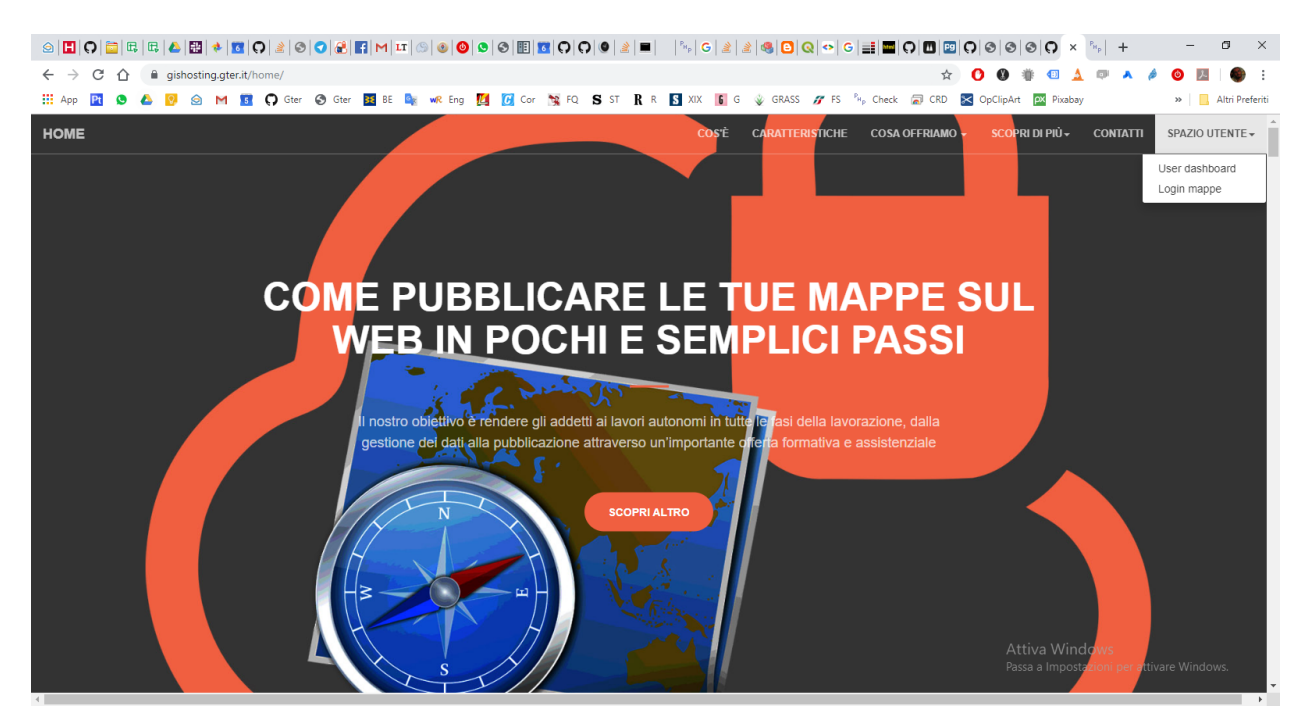

Da questa schermata cliccando sul tasto «Check your data» è possibile inserire i seguenti dati:

- utente amministratore
- password utente amministratore
- il nome del proprio DB

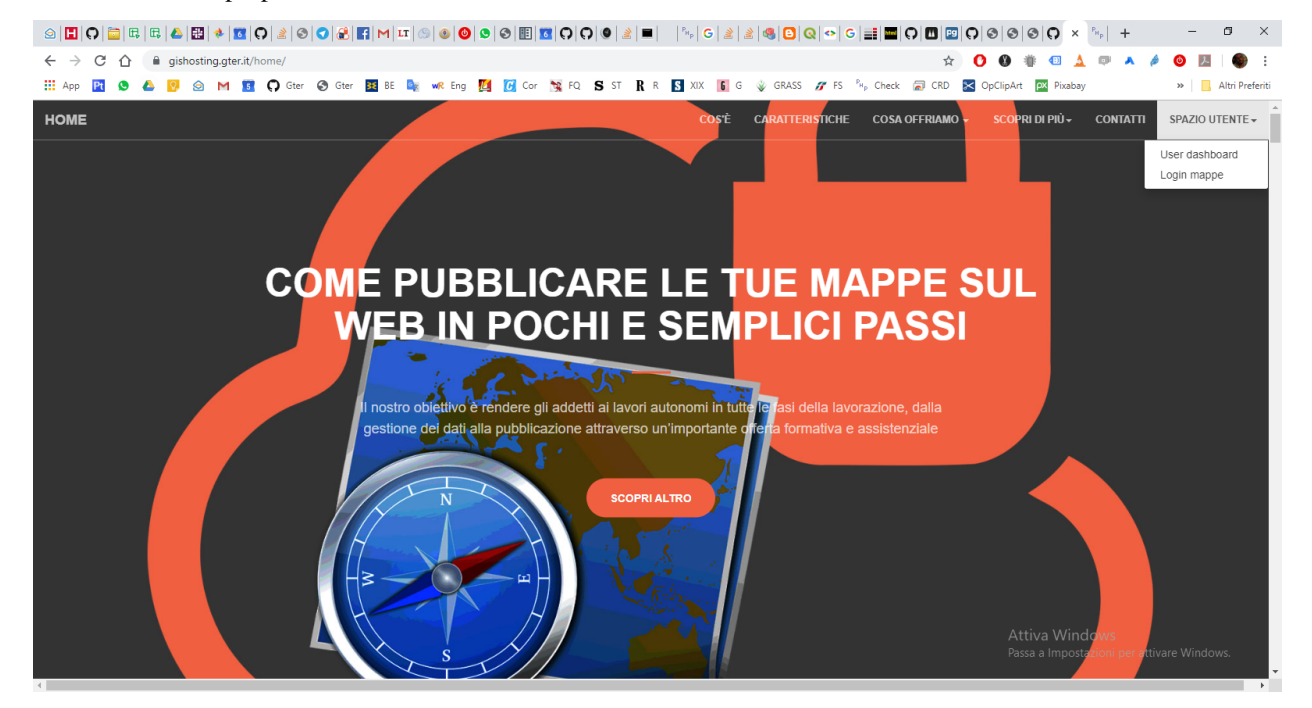

## **1.2.2 Dashboard utente**

Una volta fatto l'accesso alla dashbord utente è possibile:

• visualizzare le dimensioni del proprio geoDB PostgreSQL/PostGIS:

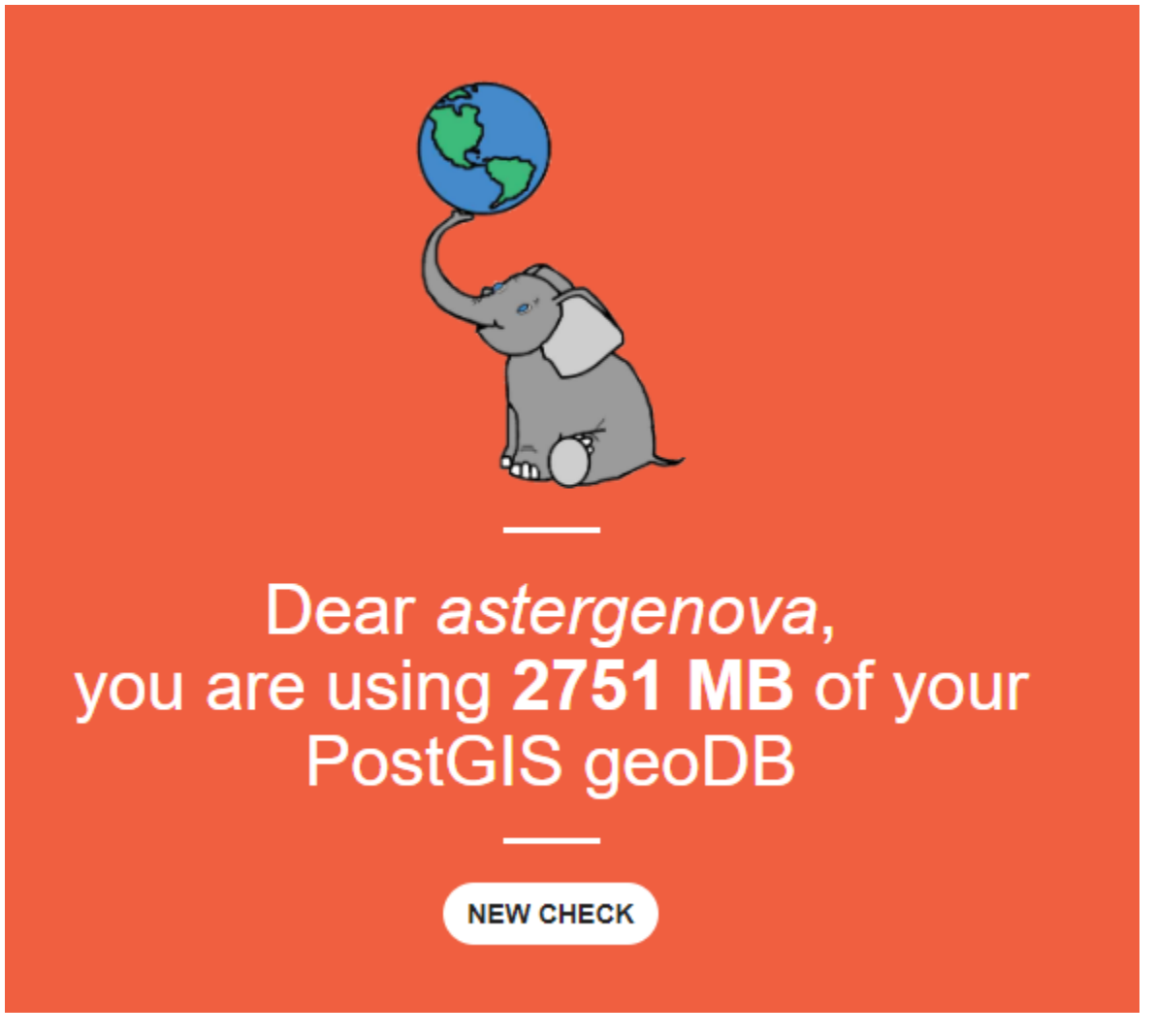

• visualizzare l'elenco degli utenti associati al proprio utente amministratore oltre che, se necessario aggiungere nuovi utenti.

#### Dati utente

User: astergenova ✔ Utente attivo Piano GisHosting: GeoDB Contatto: ornella donde' P. IVA: Scadenza servizio: 2020-07-31

### Utenti in capo a astergenova - + AGGIUNGI UTENTE

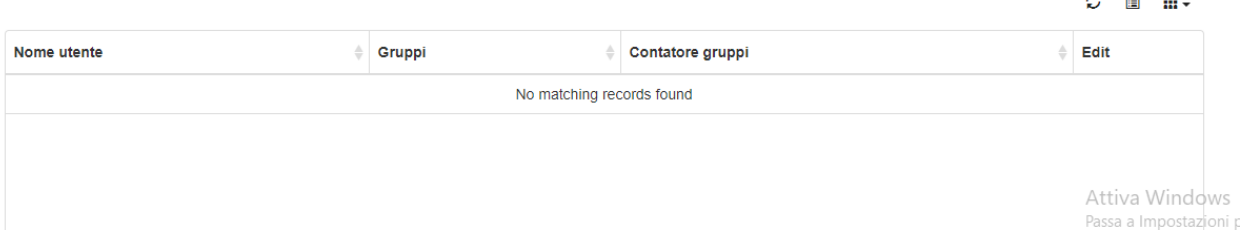

• visualizzare l'elenco delle attività svolte dai singoli utenti sui vari repository. La tabella riporta il tipo di attività (login, viemap, print, ecc.), il nome utente che ha svolto l'attività, il contenuto dell'attività (nel caso ad esempio del print è possibile visualizzare la stampa che è stata fatta), la repository e il progetto a cui l'utente ha fatto accesso. La tabella può essere ordinata e/o filtrata in modo da visualizzare ad esempio tutte le attività fatte da uno specifico utente o ad esempio per vedere tutti gli utenti che hanno compiuto una specifica attività.

### **Aggiungere nuovi utenti**

Per aggiungere nuovi utenti bisogna completare un form in cui è necessario specificare almeno un gruppo di appartenenza:

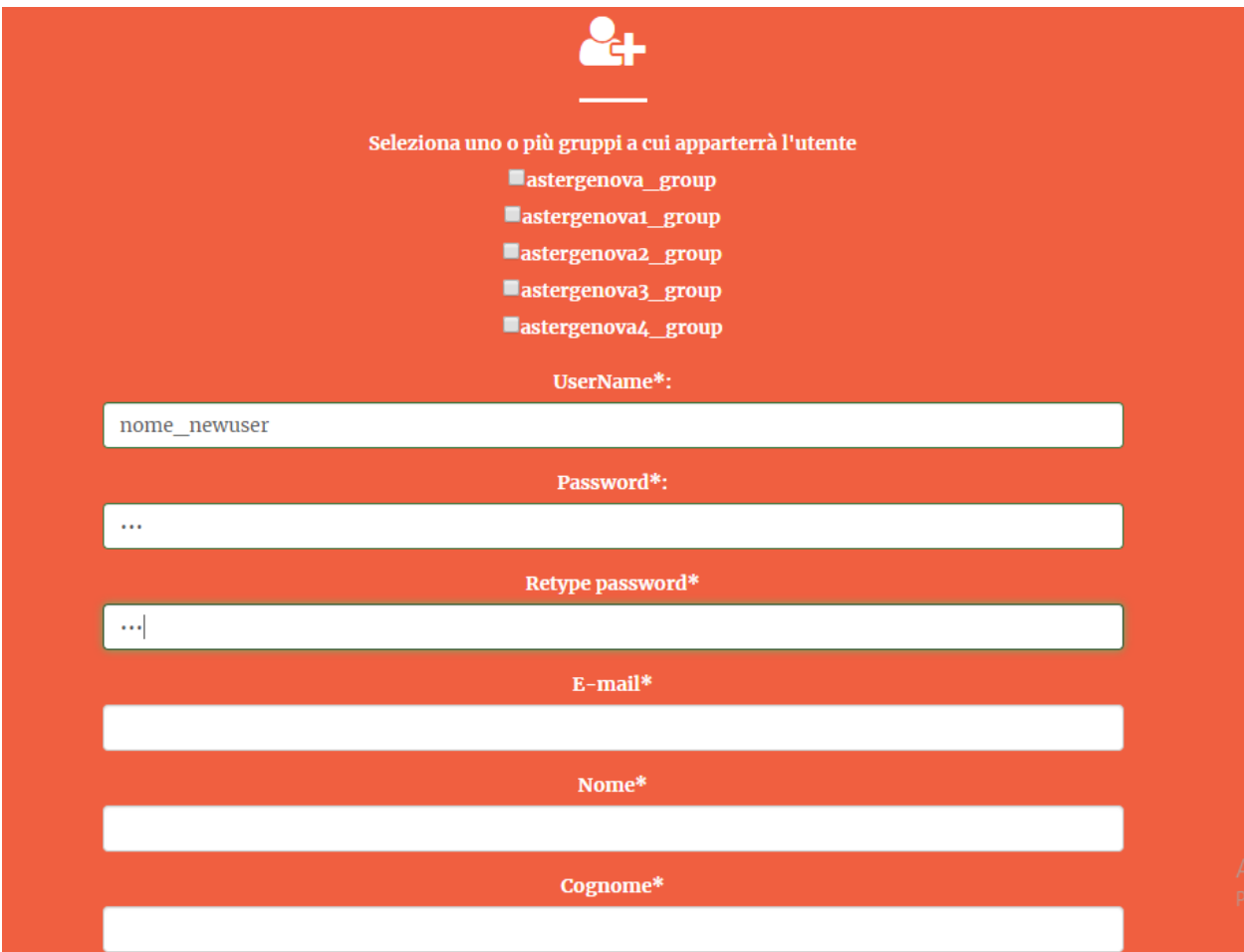

Per ogni utente creato si possono modificare i gruppi di appartenenza.

# **Editing utente**

L'utente appartiene ai seguenti 3 gruppi:

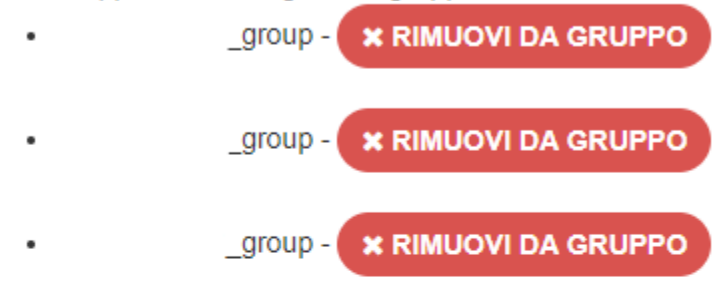

L'utente non appartiene ai seguenti gruppi:

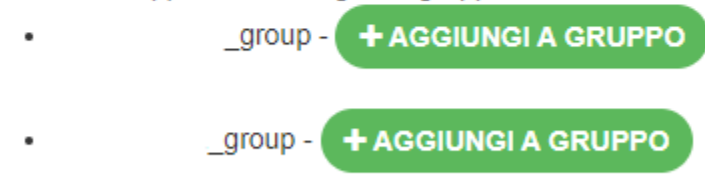

**TORNA ALLA DASHBOARD** 

Si ricorda che il gruppo *nomeutente\_group* è il gruppo amministratore per cui occorre fare attenzione nell'assegnazione dei permessi.

## **1.2.3 Note finali**

Si ricorda infine che dal progetto QGIS, tramite il plugin lizmap, è possibile filtrare la visualizzazione del progetto e dei layer in funzione del gruppo utente ..

e i dati di un layer sulla base del nome utente.

In tal caso si rimanda a:

guida di lizmap: [https://docs.lizmap.com/3.5/it/publish/lizmap\\_plugin/layers.html](https://docs.lizmap.com/3.5/it/publish/lizmap_plugin/layers.html)

GisHosting è il server su cloud basato sui software free ed open source *qgis-Server* e *Lizmap* ed è realizzato da [Gter](https://www.gter.it) [srl](https://www.gter.it)

# CAPITOLO 2

# Manuale utente

# <span id="page-14-1"></span><span id="page-14-0"></span>**2.1 L'interfaccia grafica**

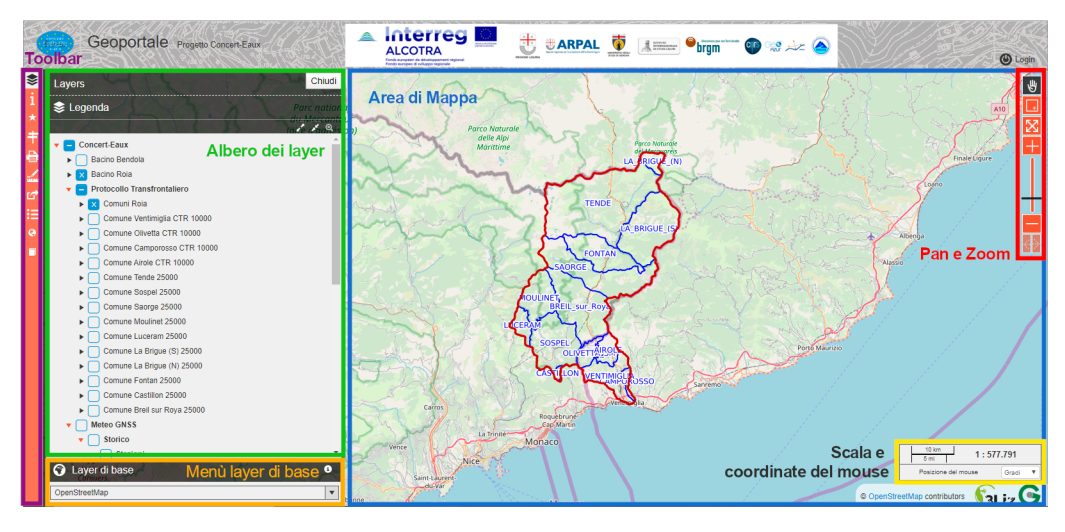

Linterfaccia, intuitiva e user-friendly, è composta da:

• Area di Mappa qui vengono visualizzati i dati.

#### Vedi anche:

Per maggiori dettagli sulla configurazione dell'area di mappa si rimanda al manuale di Lizmap [https://docs.lizmap.](https://docs.lizmap.com/current/it/publish/lizmap_configuration.html#configure-the-map) [com/current/it/publish/lizmap\\_configuration.html#configure-the-map](https://docs.lizmap.com/current/it/publish/lizmap_configuration.html#configure-the-map)

• Albero dei Layer qui sono elencati tutti i layer pubblicati e quindi disponibili sul WebGIS. I dati mantnegono la stessa organizzazione (suddivisione in gruppi e sotto-gruppi) del progetto QGIS. I singoli layers, gruppi e sottogruppi possono essere «accesi» e «spenti» cliccando sulla checkbox corrispondente. Cliccando invece sulla freccia accanto alla checkbox è possibile espandere il gruppo e visualizzarne quindi il contenuto oppure, nel caso dei layer, visualizzarne la legenda. Inoltre cliccando sul nome del gruppo o del layer è pissibile accedere a un

popup contenete eventuali informazioni, modificarne l'opacità, zoommare all'estensione del layer e se possibile (ovvero definito lato QGIS) scaricare il dato.

#### Vedi anche:

Per maggiori dettagli sulla configurazione di gruppi e layer si rimanda al manuale di Lizmap [https://docs.lizmap.com/](https://docs.lizmap.com/current/en/publish/lizmap_configuration.html#configure-layers-and-groups) [current/en/publish/lizmap\\_configuration.html#configure-layers-and-groups](https://docs.lizmap.com/current/en/publish/lizmap_configuration.html#configure-layers-and-groups)

• Menù dei layer di base qui sono elencati tutti gli sfondi cartografici definiti lato QGIS (Plugin Lizmap) per il webGIS.

#### Vedi anche:

Per maggiori dettagli sulla configurazione dei layer di base si rimanda al manuale di Lizmap [https://docs.lizmap.com/](https://docs.lizmap.com/current/en/publish/lizmap_configuration.html#configure-the-base-layers) [current/en/publish/lizmap\\_configuration.html#configure-the-base-layers](https://docs.lizmap.com/current/en/publish/lizmap_configuration.html#configure-the-base-layers)

- Toolbar da qui è possibile accedere a tutti gli strumenti abilitati e quindi disponibili sul webGIS (metadati, editing, selezione, localizzazione, stampa, misura, permalink, tabelle degli attributi, ecc.). I singoli strumenti saranno meglio descritti nella sezione Strumenti e funzioni.
- Pan e Zoom strumenti per la navigazione dell'area di mappa (sposta, zoom con rettangolo, zoom alla massima estenzione, zoom-in e zoom-out, zoom precedente e successivo).
- Scala e Coordinate del mouse qui vengono mostrate la scala di visualizzazione e le coordinate al puntatore del mouse espresse.

Il pulsante Login in alto a destra nell'header, consente appunto all'utente di accreditarsi con il proprio user e password. A seconda dei privilegi attribuiti ai singoli utenti dall'amministratore del webGIS, l'utente potrà accedere a strumenti e funzioni che altrimenti non sono visibili come il download o l'editing dei dati.

# <span id="page-15-0"></span>**2.2 Strumenti e funzioni**

## **2.2.1 Modifica**

Lo strumento Modifica compare nella toolbar solo se l'utente ha eseguito il login e se gli sono stati attribuiti i permessi per la modifica dei dati. Lo strumento consente di:

- creare nuovi elementi (sia la geometria che le relative informazioni alfanumeriche),
- modificare le geometrie e/o le relative informazioni alfanumeriche
- eliminare le geometrie esistenti

Per creare nuovi elementi è sufficiente cliccare sul bottone dello strumento **Modifica** nella toolbar, disegnare la geometria nell'area di mappa e inserire le varie informazioni nella tabella. Attenzione i campi della tabella, contrassegnati da un asterisco rosso, sono obbligatori ciò significa che è necessario inserire delle informazioni affinche il nuovo elemento sia correttamente salvato

Per modificare un elemento esistente invece, è ncessario interrogare l'elemento desiderato cliccando con il mouse e si aprirà il pop-up con l'elenco delle informazioni associate all'elemento. Nel pop-up è presente una toolbar, selezionando lo strumento modifica da qui è possibile accedere e quindi modificare le informazioni associate o la geometria. Allo stesso modo è possibile accedere allo strumento di modifica delle informazioni tramite lo strumento Dati. Ovviamente è possibile anche modificare la geometria semplicemente attivando la modifica e *trascinando* nella posizione desiderata il punto o, in caso di linee e poligoni, i singoli vertici.

Per eliminare invece un elemento esistente, il procedimento è simile a quello della modifica. Bisogna infatti accedere allo strumento modifica presente nella toolbar del pop-up che compare interrogando l'elemento di interesse e andare a inserire la data in corrispondenza del campo data\_eliminazione.

In ogni caso per rendere effettiva qualsiasi modifica ai dati (creazione di nuovi elementi, modifica o eliminazione degli esistenti) è necessario premere il pulsante *Salva*. ATTENZIONE: una volta salvate le modifiche non sarà più possibile tornare indietro.

Per maggiori dettagli si rimanda al manuale di Lizmap Web Client [https://docs.lizmap.com/current/it/user/user\\_guide.](https://docs.lizmap.com/current/it/user/user_guide.html#editing-spatial-data) [html#editing-spatial-data](https://docs.lizmap.com/current/it/user/user_guide.html#editing-spatial-data)

## **2.2.2 Selezione**

Lo strumento Selezione permette di selezionare le geometrie di un layer a sua volta selezionato tramite il menù a tendina dello strumento. Gli strumenti di selezione disponibili sono:

- selezione tramite riquadro
- slezione tramite cerchio
- selezione tramite poligono
- selezione tramite disegno a mano libera

E" possibile creare una nuova selezione, aggiungere gli elementi selezionati alla selezione esistente oppure rimuovere gli elementi selezionati dalla selezione esistente. Inoltre è possibile deselezionare tutti gli elementi slezionati oppure filtrare gli elementi selezionati. Con il filtro resteranno visibili nell'area di mappa solo gli elementi precedentemente selezionati. ovviamente è possibile rimuovere il filtro per visualizzare nuovamente tutte le geometrie.

### **2.2.3 Localizzazione**

Lo strumento Localizzazione permette di cercare e selezionare un comune facente parte del bacino del Roia. Una volta selezionato, l'area di mappa viene zoomata e centrata all'estensione del comune. E" sufficiente digitare i primi caratteri del nome del comune per trovarlo all'interno della lista. Altrimenti è possibile aprire il menù a tendina e scorrerlo per trovare il comune di interesse.

## **2.2.4 Stampa**

Lo strumento **Stampa** permette di salvare l'area di mappa in formato immagine (pdf, jpg, ecc.). Al momento sono disponibili 4 layout di stampa (A4 orizzontale e verticale, A3 orizzontale e verticale) da scegliere nel relativo menù a tendina dello strumento. E" possibile definire la scala di stampa da scegliere dal relativo menù a tendina e la risoluzione dell'immagine. Sono disponibili diversi formati file (PDF, JPG, PNG e SVG). Una volta attivato lo strumento, comparirà nell'area di mappa un riquadro rosso la cui forma e dimensione cambierà a seconda del layout e dalla scala scelta per la stampa. E" sufficiente spostare il riquadro per inquadrare la porzione di mappa che si vuole stampare. nella stampa compariranno tutti i layer che sono stati accesi nell'albero dei layer e lo sfondo cartografico scelto.

### **2.2.5 Misura**

Lo strumento Misura permette di misurare:

• una lunghezza

- un'area
- un perimetro

E" sufficiente selezionare il tipo di misura che si vuole fare dal menù a tendina e iniziare a disegnare sull'area di mappa la lunghezza/l'area/ il perimetro che si vuole misurare. Un click del tastro destro del mouse aggiunge un unovo nodo al tracciato della misura, doppio click con il tasto destro del mouse per chiudere il tracciato e quindi interrompere la misura. E" possibile passare da un tipo di misura all'altro semplicemente selezionando quello desiderato dal menù a tendina senza dover chiudere e riaprire lo strumento.

### **2.2.6 Dati**

Lo strumento **Dati** permette di visualizzare in un pannello, che viene aperto automaticamente in basso cliccando sul pulsante nella toolbar laterale, la tabella degli attributi associata alle geometrie dei vari layer pubblicati nel geoportale. All'apertura, il pannello mostra l'elenco dei layer per i quali è possibile visualizzare la tabella. E" sufficiente premere sul pulsante *Dettaglio* corrispondente al layer desiderato per visualizzare la tabella.

Una volta aperta la tabella degli attributi, è possibile agire sulle singole righe tramite i pulsanti in corrispondenza di ciascuna riga. Questi tool permettono di:

- selezionare la riga e quindi la geometria corrispondente,
- zoomare sulla geometria,
- centrare l'area di mappa sulla geometria ,
- modificare le informazioni alfanumeriche presenti in tabella (solo se l'utente loggato è abilitato alla modifica dei dati)

E" possibile inoltre filtrare le righe mostrate in tabella digitando ad esempio una parola chiave o anche solo alcuni caratteri nel form *Cerca*. Saranno quindi mostrate solo le righe che rispondono al criterio di ricerca. Per tornare alla visualizzazione totale delle righe è sufficiente cancellare il contenuto dal form *Cerca*. Una volta filtrate le righe secondo un criterio di interesse, tutte le geometrie sono comunque visibili nell'area di mappa mentre saranno visualizzate solo le righe della tabella che rispondono al criterio di ricerca.

Gli strumenti accanto al form *Cerca* permettono di:

- selezionare tutte le righe,
- deselezionare le righe selezionate,
- spostare le righe selezionate in cima alla tabella
- filtrare i dati (con questo strumento verranno temporaneamente visualizzate solo le geometrie e le corrispondenti righe in tabella che rispondono al criterio di ricerca. Per tornare alla visualizzazione totale è sufficiente cliccare nuovamente sul pulsante del filto),
- visualizzare i valori della tabella.

Per maggiori dettagli si rimanda al manuale di Lizmap Web Client [https://docs.lizmap.com/current/it/user/user\\_guide.](https://docs.lizmap.com/current/it/user/user_guide.html#attribute-layers) [html#attribute-layers](https://docs.lizmap.com/current/it/user/user_guide.html#attribute-layers)